# ATDW LISTING GUIDELINES

EVENTS

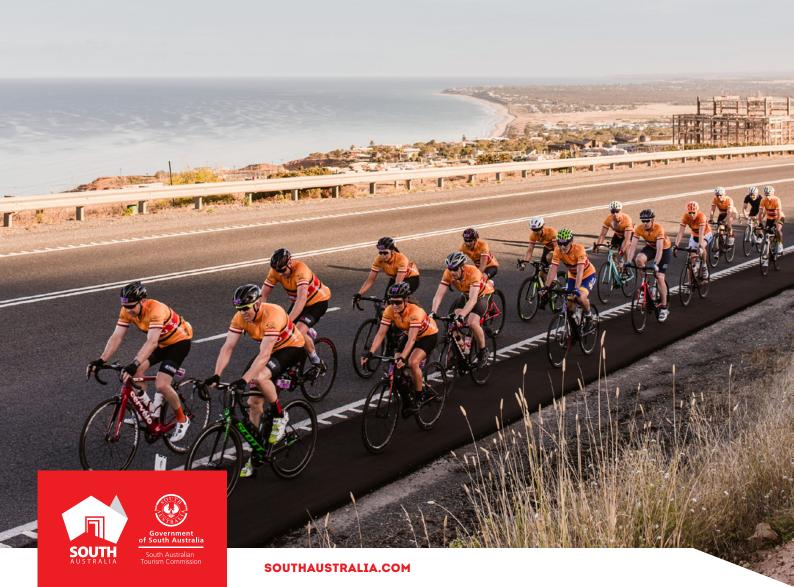

# **CONTENTS**

| ABOUT EVENT LISTINGS      | 3  |
|---------------------------|----|
| CREATING AN EVENT LISTING | 4  |
| CREATING A DEAL / OFFER   | 15 |
| GENERAL OPTIMISATION TIPS | 15 |
| LISTING APPROVAL PROCESS  | 16 |
| CONTACTUS                 | 17 |

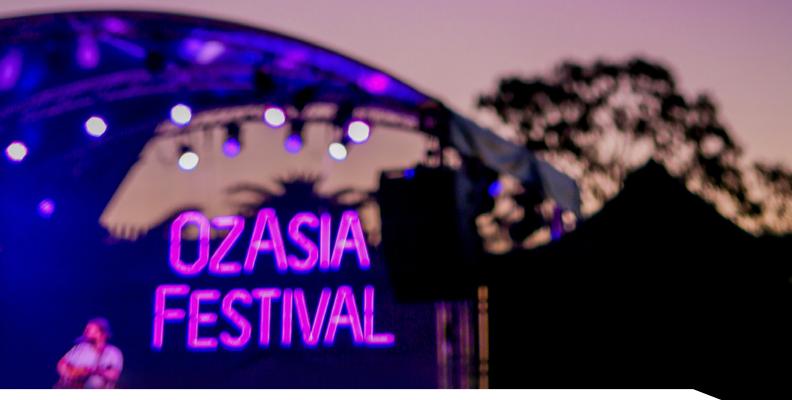

### ABOUT EVENT LISTINGS

#### **EVENT TYPES**

The event category is reserved for one off, irregular or specially themed events which have a leisure-tourism focus with a potential to stimulate visitation to South Australian destinations. A business which conducts permanently housed or regular events are not eligible for the event category. Permanently housed or regular activities are to be listed in the Attraction or Tour category.

- Business Event Eligible for events which permit leisure time at the destination within the
  program and can attract participants from interstate or overseas to travel for the event.
   E.g. Significant conferences, seminars, galas, launches, symposiums.
- Classes, Lessons, Workshops and Talks Suitable for one-off educational events. E.g. Art workshops, cooking classes/lessons and motivational/inspirational speakers.
- Community Event Targets the broader community and interested visitors. Must be open to the general public and in a public venue. E.g. Fetes, charity events, street parades, local Christmas light displays.
- Concert or Performance Includes live shows and once off entertainment events where the audience is static. E.g. Plays, musical theatre shows, opera, stand-up comedy, circus performance, music concerts.
- Exhibition and Shows Applicable for exhibits/display events and shows/expos only. E.g. Open Gardens, French Impressionism, Royal Shows, Lifestyle Shows, Caravan and Camping Expos.
- Festivals and Celebrations A short term event with a specialised theme. E.g. Film Festivals, Food and Wine Festivals, Mardi Gras, ANZAC Day events, New Year's Eve events, Parades, Open Days.
- Food and Wine Any event with food, wine or other beverages as the core component of the event such as a themed dinner or lunch. E.g.Themed dinner/lunch, performance at a winery, truffle hunt.
- Markets Reserved for specialised, one off or irregular markets. E.g. Special night market, crafts themed, produce market, plant themed, pop-up market.
- Sporting Events Has a high potential to attract interstate/overseas visitation. Includes events for participation, viewing or a combination of both. E.g. State and national sporting games (AFL, NRL).

**Please Note:** If you are a Major Event with considerable events within the program, such as Adelaide Fringe Festival, Tour Down Under, Tasting Australia please create an overarching umbrella event, as well as the individual events within the program.

# **EVENTS ON SOUTHAUSTRALIA.COM**

All South Australian event listings will be published on southaustralia.com.

There is an automatic format which all event listings will display in when published. Event organisers can refer to the below as guidance on how ATDW information is displayed on southaustralia.com.

**Please Note**: The southaustralia.com format is not representative of the format of other websites which may host event information.

# **CREATING AN EVENT LISTING**

#### **CREATING A NEW EVENT LISTING**

From the ATDW Dashboard, click 'ADD NEW LISTING'.

# ADD NEW LISTING

#### **UPDATING AN EXISTING LISTING**

If you have an already existing listing for your event and want to update the current information, click 'update' on the corresponding event from your ATDW dashboard.

#### **CHOOSE A LISTING CATEGORY**

Select the 'Event' category.

# Choose a listing category

NOTE: Please check your business is eligible for an ATDW Listing before proceeding. <u>Download our Guidelines.</u>

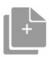

#### Clone

your listing dashboard.
(Note: Photos for services are not cloned)

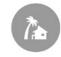

#### Accommodation

Accommodation establishments must offer accommodation bookable on a short term basis

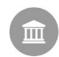

#### Attraction

Attractions must be places/areas of interest that offer a distinct visitor experience to the leisure tourist

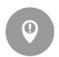

# Destination information

Destination information about a Town, Suburb, City, Area, State of Region

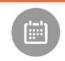

#### Event

events must have a leisure toursm focus with the best potential

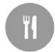

#### Food & Drink

Establishments targeted at leis ure visitors that offer a food and/or drink experience

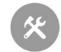

#### General Service

General Services are limited to products or services which support tourism and those who travel

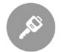

#### Hire

Hire Companies must provide products or services hired for a specific period of time to be used/operated by the leisure fourist

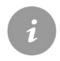

#### Information service

Information Services are limited to airports, cruise terminals and

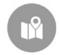

#### Journeys

Suggested journeys which can in clude a series of routes and waypoints. May include walking trails, scenic drives and sugges-

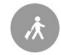

#### Tour

Eligible tour operators must offer regularly organised tours with a leisure-tourism focus, organised by experienced guides. These may include a personal host and/or commentary.

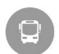

#### Transport

Transport companies must provide point to point travel/transfers for the leisure tourist

#### NAME AND DESCRIPTION

- Use this section to highlight what makes your event unique.
- ▶ Event listings can have a minimum of 25 words and a maximum of 225 words in the description.
- Don't enter HTML, email addresses, pricing information and contact details as these will go in another section.
- If you have cloned a listing, be sure to update the name of the listing to remove 'copy' and any additions (2) from the name.

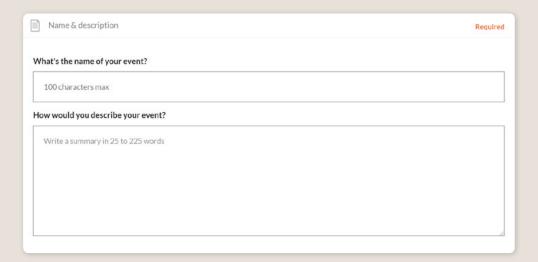

#### **SELECT THE EVENT TYPE**

From the drop down box, select the event type that most accurately reflects this event's offerings.

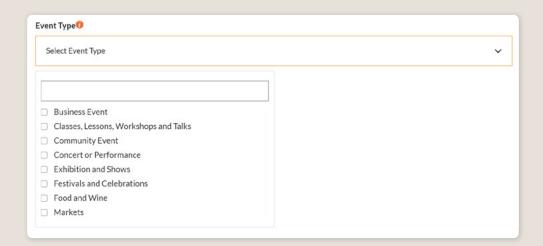

#### **CONTACT INFORMATION**

- Enter the available contact options for this event.
- A minimum of one contact method is required.
- Contact methods will be public facing for visitors to use to enquire about more information or event tickets.
- Ensure any phone numbers are entered without spaces or international area codes.

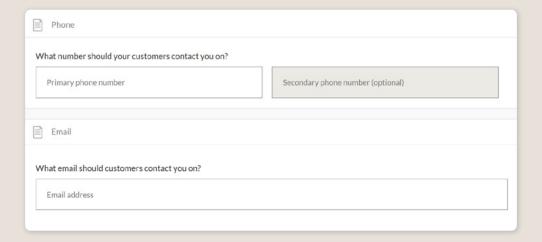

#### **WEBSITES AND URLS**

Add the available URLs to take customers directly to your website or booking platform.

- Website URL should direct customers to an event webpage.
- ▶ Booking URL should be a direct link to an booking page or to ticket information.

Please check all URLs are complete and working prior to submission.

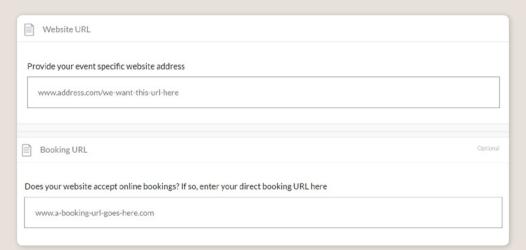

#### **VENUE**

It is recommended to enter both the venue name and the address of the event. Type this information in the respective fields.

The venue name can assist visitors in locating the venue of the event with ease. A venue can be an establishment, outdoor area, theatre, pop-up venue or anywhere with a defined location in google. If the event has more than one venue within a destination, the phrase "Various venues" can be used in the venue name box and "Various locations" in the Street address field.

When entering an address, a drop down box will appear to assist in finding the correct Google location.

A google map will appear pinpointing the location entered. If the location doesn't look accurate on the map, you can click on the pin and move it to the correct location.

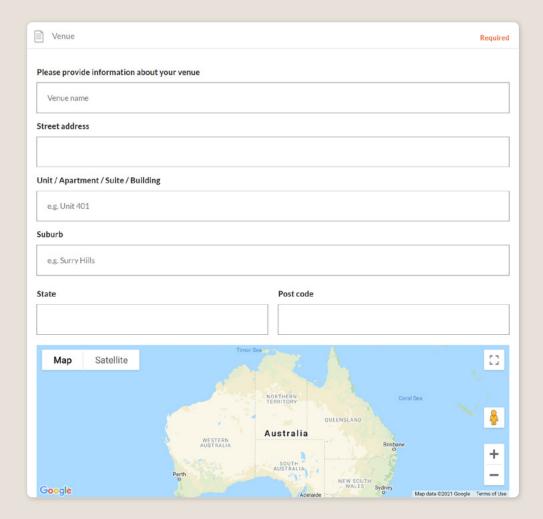

#### **DATE & TIME**

Select if this event has been confirmed or not.

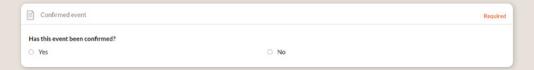

Choose the frequency of this event.

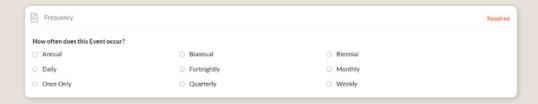

Enter the date and time into the calendar using one of the three methods available.

- Manually select each event occurrence.
- ▶ Create a 'once only' occurrence
- Create a 'regular' event occurrence.

#### Manually select each event occurrence.

- > Scroll down to view the full calendar displaying the upcoming 15 months.
- Find and click the individual dates of the event.
- Using the available fields, select the correct 24-HOUR TIME of your event [Start HH:MM - End HH:MM]
- Click 'Add another time' to add a second event time to the same day.
- Click another day on the calendar to add additional occurrences to this event.
- ▶ Click off the calendar to save. A green tick should appear in the top right of the Date & Time section.

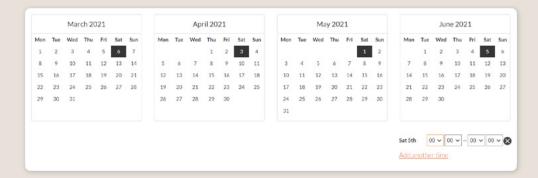

#### **DATE & TIME**

#### Create a 'once only' occurrence

How to auto-populate a 'once only' occurrence – ideal for single day events and events that run at the same time on consecutive days.

- > Select 'Once only'.
- Enter the start date and the end date of the event period.
- Finter the time of the event on the 'from' and 'to' fields. All times are displayed in 24-hour time.
- Click 'APPLY'.
- Check the correct dates are displaying in the calendar. Click the date on the calendar to check if the correct time is displaying.

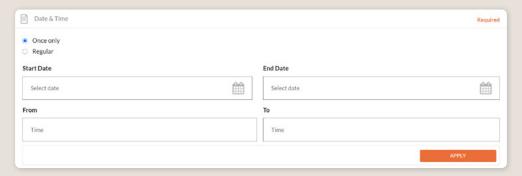

#### Create a 'regular' event occurrence.

How to auto-populate a 'regular' occurring event over a select period – ideal for events which run systematically at different times on different days.

- Select 'Regular'.
- Enter the start date and end date of the event period.
- ▶ Enter a time of the event in the 'from' and 'to' fields. All times are displayed in 24-hour time.
- Create the pattern for how often this event time repeats during the event period. For example:
  - For weekly events select '1' 'week' and nominate the relevant days.
  - For fortnightly events select '2' 'week' and nominate the relevant days.
  - For monthly events select '1' 'month' and choose either a repeating date or day as displayed.
- Click 'APPLY'.
- Check the correct dates are displaying in the calendar. Click the date on the calendar to check if the correct time is displaying.
- Click the 'new pattern' button on the top right to add more occurrences of the different times to the event calendar. Continue adding patterns until all the event dates and times are populated.

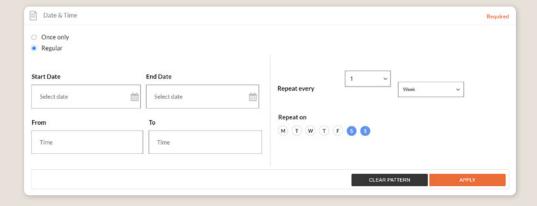

#### **DATE & TIME**

Updating the calendar dates and times.

- For updates to upcoming events, select the individual date needing to be updated. Either update the time fields to reflect the new time or select the x to the right of the time fields and this date will be removed from the calendar.
- To update all event dates and time, click the 'clear calendar' and add the new dates.

Please note: If you are using a previous event listing for an upcoming event, the calendar is required to be cleared before adding new event dates and times. Without clearing the calendar, the previous event dates can appear active on distributor websites.

#### **ACCESSIBILITY**

Select the level of accessibility the event has for people with access needs. It is important you accurately reflect the right level.

If the event 'actively welcomes people with access needs', further options will appear for you to provide more details on the type of accessibility available.

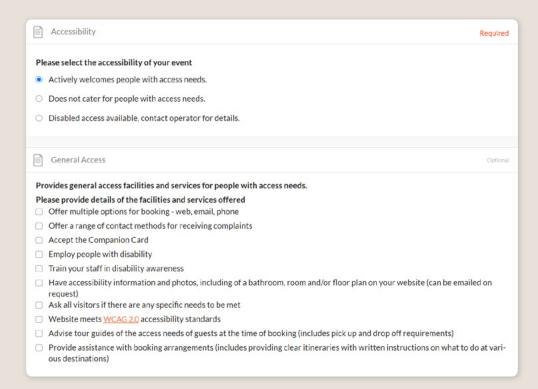

#### **PHOTOS**

- 1. To upload, either drag the image from your device and drop into indicated field or click the 'click to upload' hyperlink and select the desired file.
- 2. Photos are subject to specific requirements because the images are promoted on different websites with different image specs. To avoid the image becoming distorted or illegible, the ATDW photo requirements must be adhered to so those that are marketing the product on your behalf, are doing so with clear and quality imagery. If your image doesn't meet these requirements, an error box can appear. If it does, please review image details and try again.
- 3. Once the photo is uploaded, enter alternative text and further caption details.
- 4. Click 'Save Photo'.

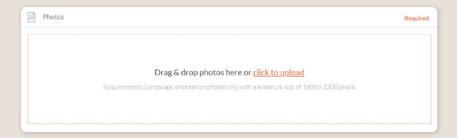

Specific requirements for photos in ATDW can be found in the guidance box on the right of the screen. This includes:

- Minimum photo size is 1600 x 1200 pixels.
- Maximum photo size is 10mb.
- Minimum 1 photo, maximum 10 photos.
- Portrait sized photos, posters, brochures, logos or photos with written text are not accepted.
- Alternative Text (Alt text) is mandatory. Write a brief description of what's in the photo. This benefits the visually impaired and your SEO (Search Engine Optimisation). Captions can add more detail to your photo.

You may wish to take a look at the South Australia Media Gallery to see if there are images of the business on there that could be utilised.

**Optimisation Tip:** Once uploaded, you can drag photos into your preferred order. The star will indicate your hero photo.

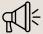

# HAVE GREAT IMAGES YOU WANT TO SHARE? SUBMIT THEM TO THE SOUTH AUSTRALIA MEDIA GALLERY.

The South Australia Media Gallery is a secure resource housing an extensive range of South Australian images which we make available to Media, Travel Trade and the SA Government to use free of charge solely for the positive promotion of South Australia and its tourism regions as a travel destination. Having images on the SA Media Gallery can lead to some great publicity and inclusion in advertising and editorial material throughout Australia and internationally. To find out more visit the South Australia Media Gallery or contact the Brand Assets Team.

#### **OPTIONAL DETAILS**

Add any optional detail you require to include to assist in optimising your event. To add more details, click the box of the information section you want to include.

Business Information - Include any information to help identify the event organisation.

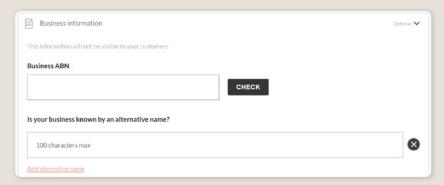

**Videos** – To upload a promotional video to your ATDW listing, it needs to be uploaded to YouTube or Vimeo first. To upload a YouTube or Vimeo video, copy the URL and paste into the relevant box then click upload.

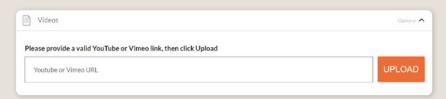

**Internet Access** - Enter the relevant internet access.

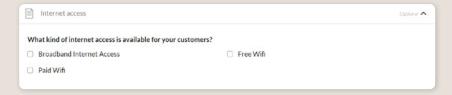

#### **OPTIONAL DETAILS**

**Ticket Prices** – Choose the relevant ticket option. If it is a paid event, choose from the drop down list the relevant ticket type you are wanting to provide details on. Enter the lowest and highest amount if the pricing is dynamic. To add more than one ticket type, select "Add another ticket" in the bottom left of the Ticket Price box.

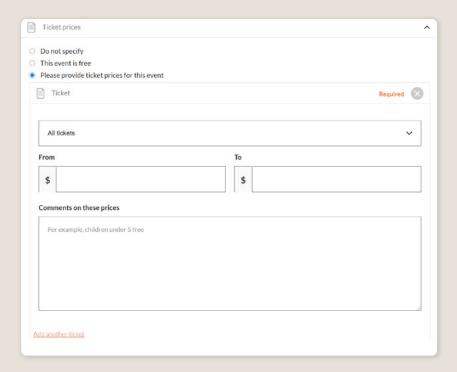

Facilities - Select facilities available at the event.

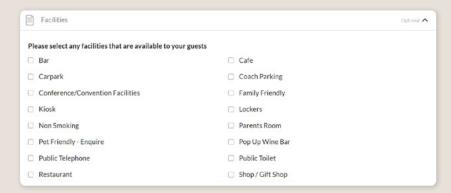

**Social Accounts** – Enter available social accounts for the event which customers can visit to find out more information, read reviews or engage with.

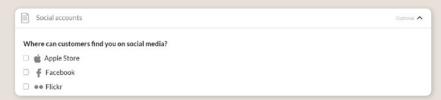

#### **OPTIONAL DETAILS**

**Media Links** – Provide media links for any third-party articles or blogs for the event. Before submitting the event for review, please check the media links are complete and working.

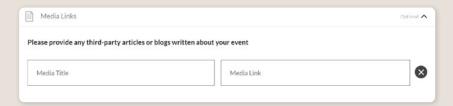

Accreditations - Select all accreditations the event has (including COVID safe accreditations).

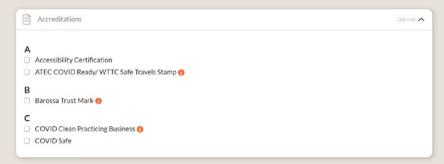

Memberships - Select any relevant memberships applicable for the event from the list provided.

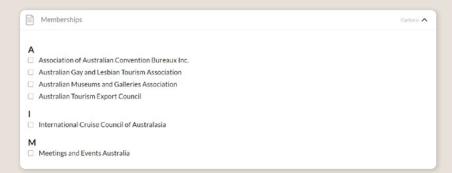

### **CREATING A DEAL / OFFER**

#### THE DEALS / OFFER FUNCTIONALITY

The Deal/Offer functionality in ATDW allows event organisers to further promote the event through advertising any special rate, discount, bonus offer or packages for a set period.

A Deal/Offer will appear on southaustralia.com directly under the product description on the primary listing it is attached to and on the dedicated holiday deals and offers webpage on southaustralia.com.

For more information on how to add a Deal/Offer, visit the ATDW Support and Marketing Hub.

# **GENERAL OPTIMISATION TIPS**

#### **OUR TOP TIPS**

- We always recommend adding in as many details as you can.
  The more information included within your listing will increase the compatibility of your information on other distributor websites and optimise the visitor experience.
- Update your listing regularly.
  Listings are required to be updated at minimum every 12 months. It's best practice to set a time aside every six months to review your listing and update any information that has recently changed.
- Use the 'Guidance' section.
  The ATDW provides a guidance section to assist with the optimisation and compliance of the information in the respective fields. This guidance section can be found on the right of your screen and provides examples of good practice listings.

For more Optimisation Tips and FAQ's visit the ATDW Support and Marketing Hub.

# LISTING APPROVAL PROCESS

#### **SUBMITTING A LISTING**

Once all information has been uploaded/updated, click the 'SEND FOR REVIEW' button in the top right corner of the web page.

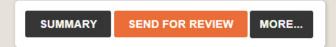

#### **REVIEWAL PROCESS**

All South Australian listings are sent to the South Australian Tourism Commission (SATC) for review. The SATC will quality assure the ATDW listing. This means SATC will check over all information to ensure it is compliant with ATDW guidelines and is optimised for distribution.

The review process can take up to 5 business days to complete. Once reviewed, SATC will process either an approval or rejection. You will be notified of the outcome via email. The email will be an automated template with optional additional comments in bold text.

Please review any emails issued from the ATDW as these are important to notify you of any necessary amendments, recommendations or actions you may need to take.  $\frac{1}{2} \int_{-\infty}^{\infty} \frac{1}{2} \int_{-\infty}^{\infty} \frac$ 

# **CONTACT US**

# ATDW & DIGITAL MARKETING TEAM

onlineservices@sa.gov.au

### WEBSITES

southaustralia.com tourism.sa.gov.au

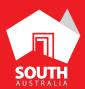

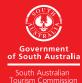